① Select your desired date (year, month, day), then press the 検索 button.

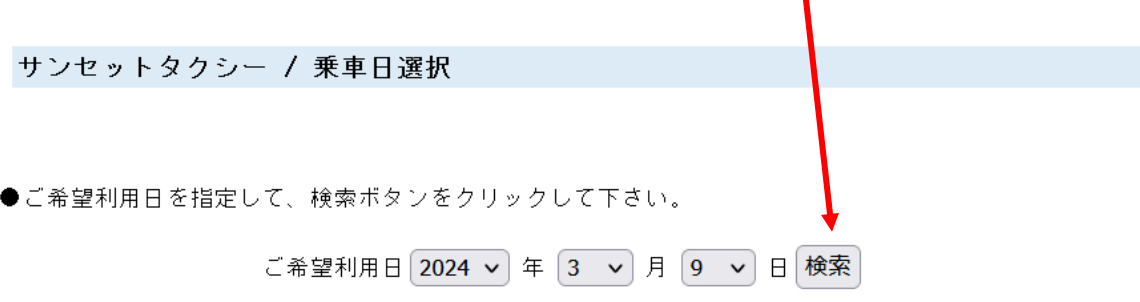

② Select your route and date.  $\bigcirc$  means there is availability.  $\triangle$  means limited availability.  $\times$  means no availability. The price of this route on this date is shown for each.

Online translation services frequently translate location names incorrectly. These are the locations of the service as they will appear on the website:

詫間駅= JR Takuma Station 父母ヶ浜= Chichibugahama Beach 高屋神社= Takayajinja Shrine 観音寺駅= JR Kan-onji Station 紫雲出山= Mt. Shiude (Shiudeyama)

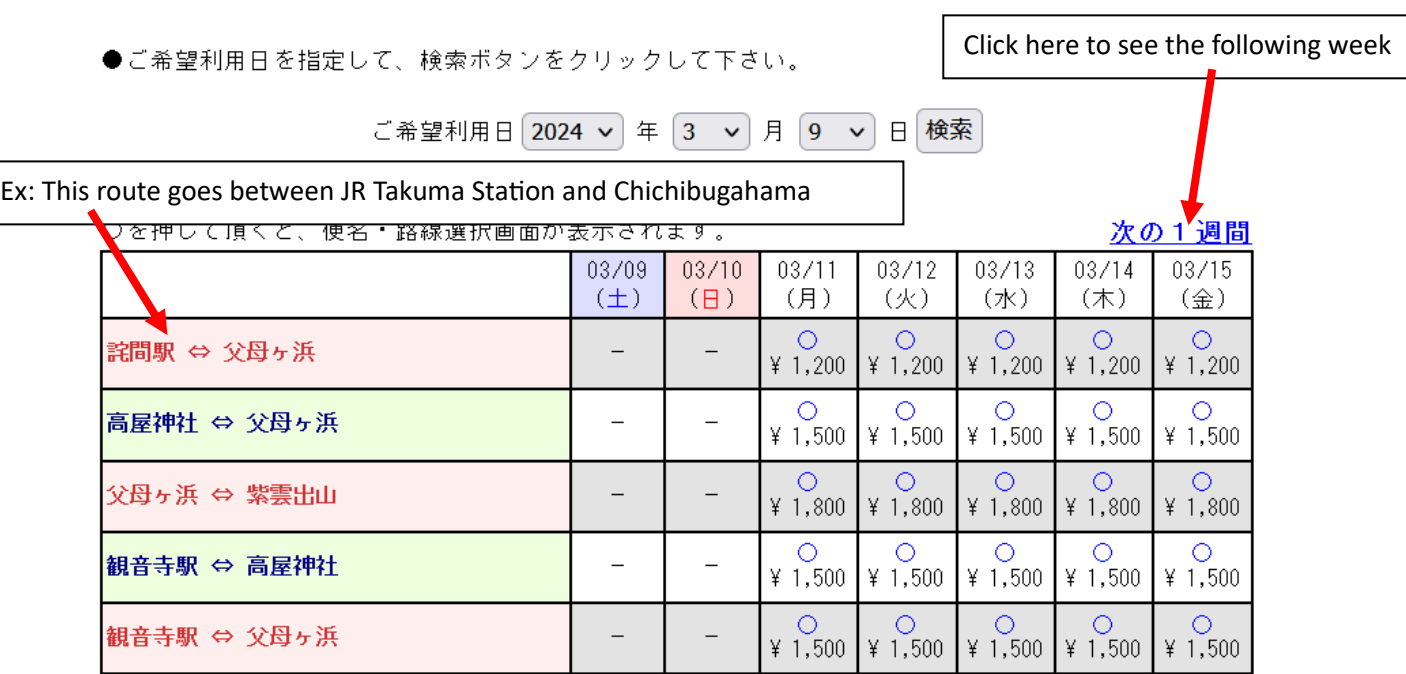

## サンセットタクシー / 乗車日選択

③ Confirm that you have selected the correct date/route. Then, enter the number of adults and children.

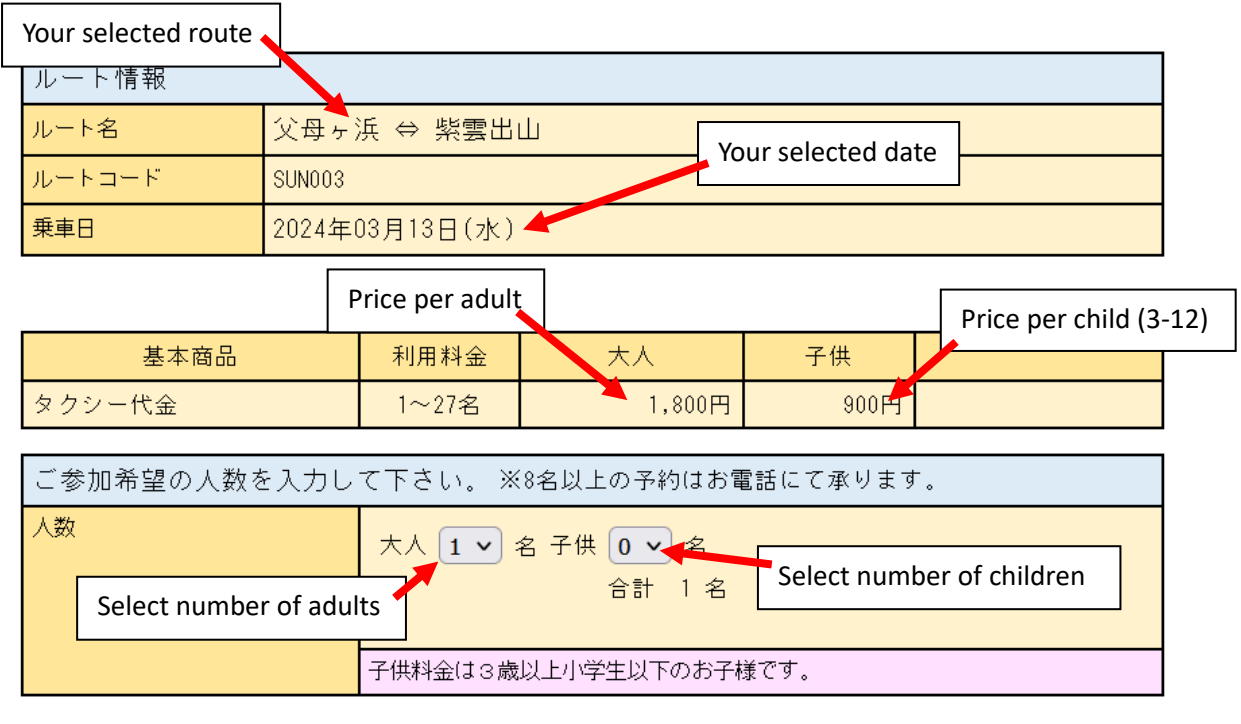

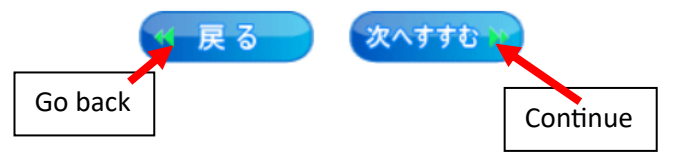

④ Select your time and allot passengers. Your total passengers will be automatically allotted to your chosen time if you only choose one time slot.

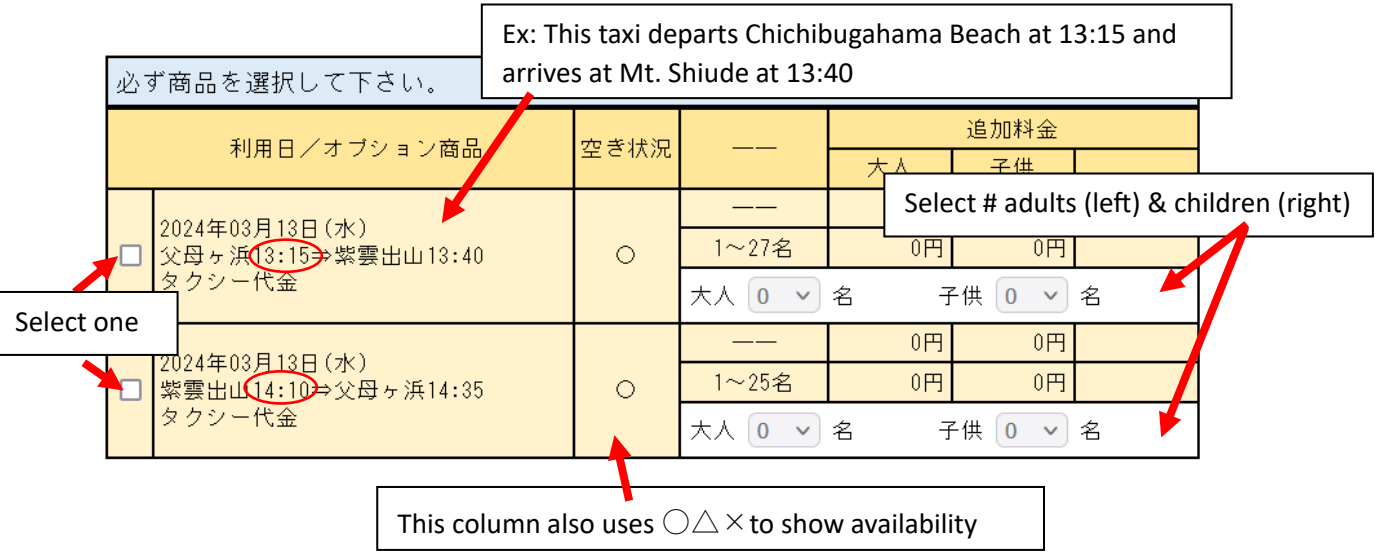

⑤ Login or create account

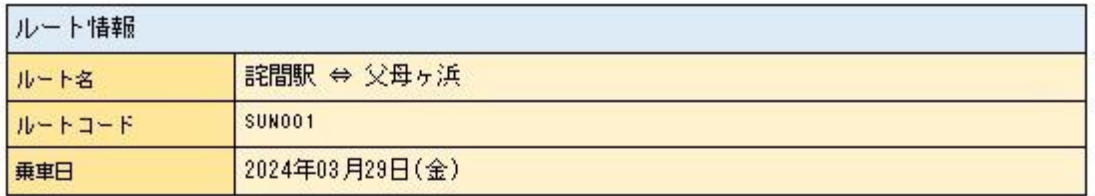

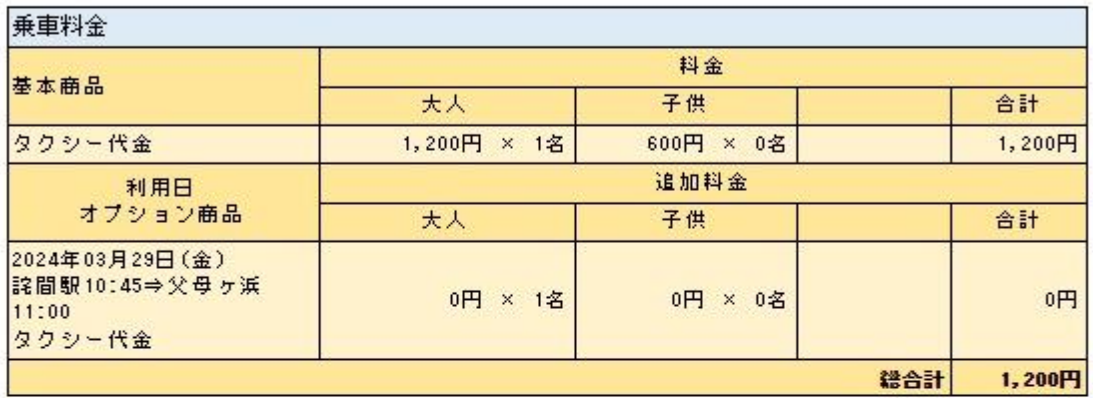

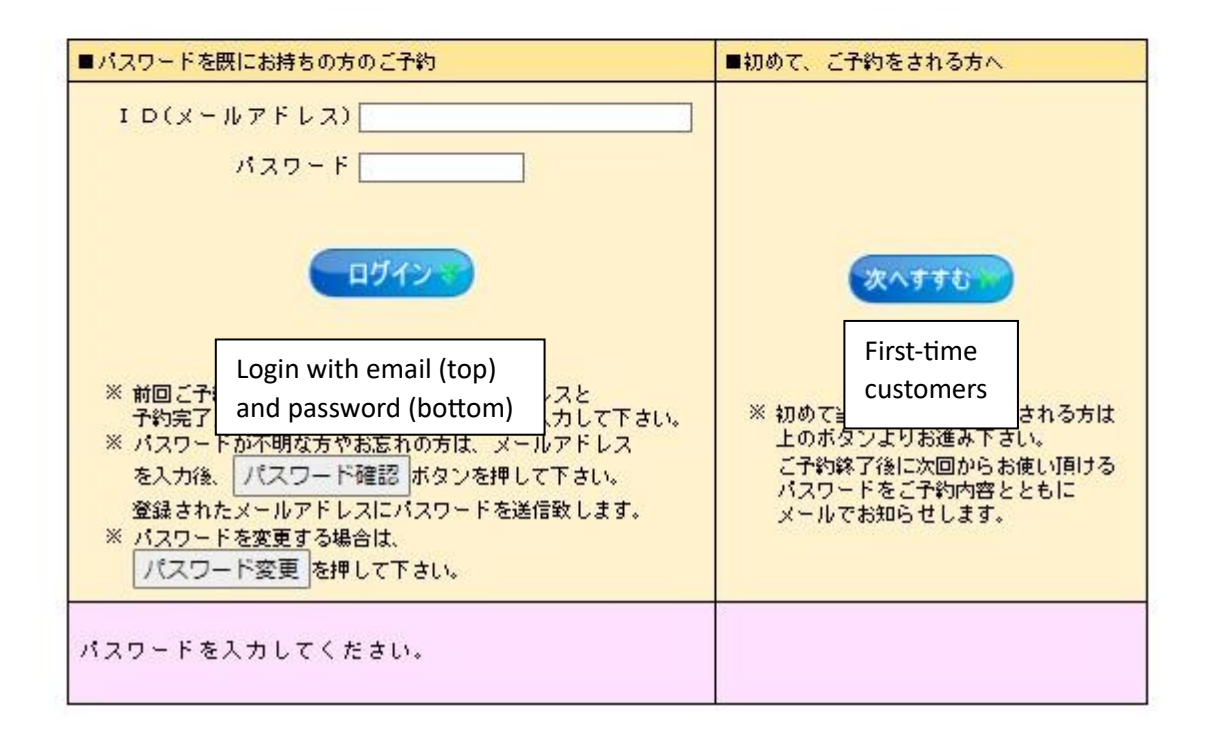

⑥ If you have selected First-Time Customer on the last page, you will need to provide information.

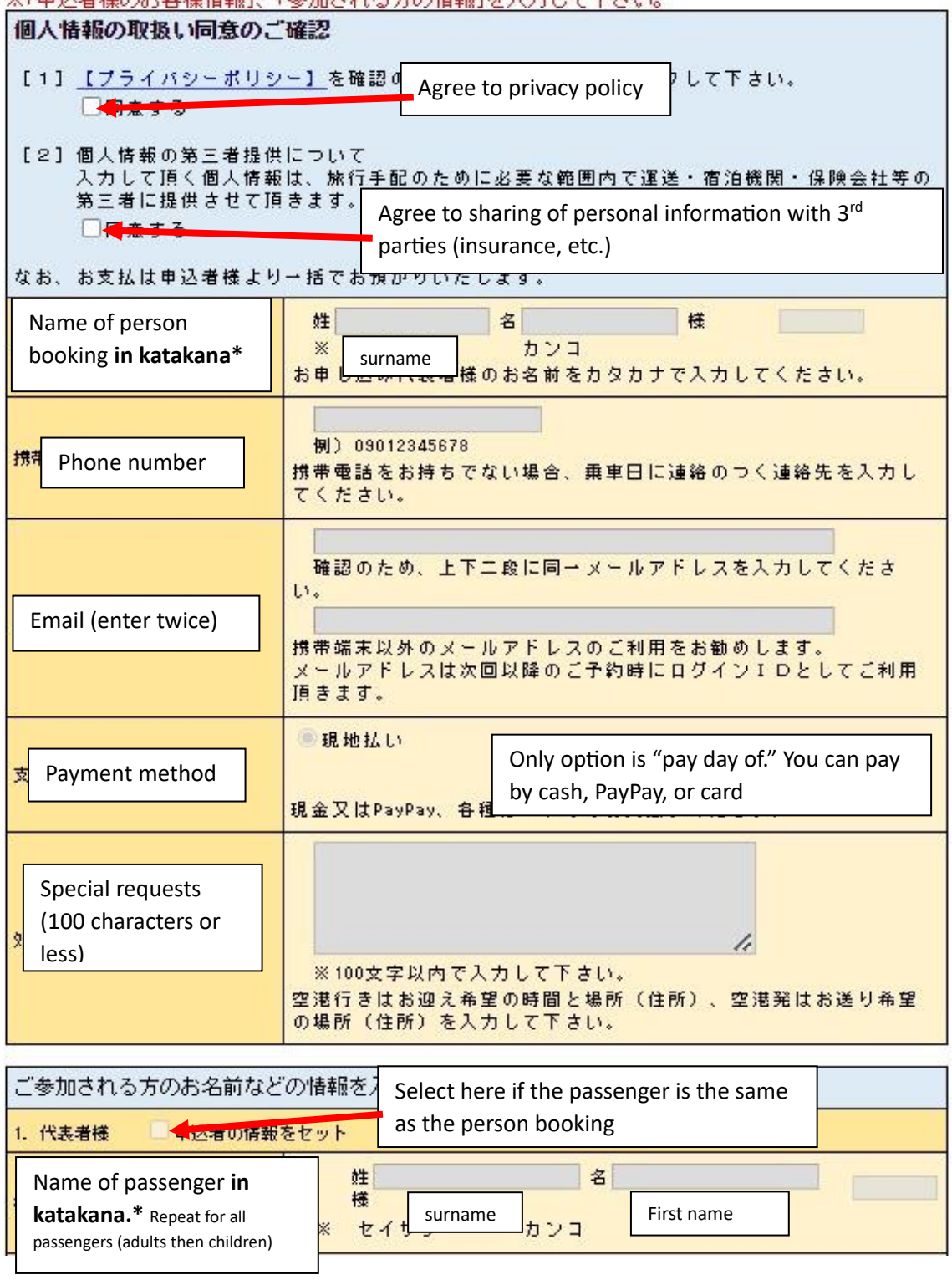

※「申込者様のお客様情報」「参加される方の情報」を入力して下さい。

\*If you do not know your name in katakana, you can find and copy/paste many common English names from this website: <https://yourkatakana.com/> or use google translate.

⑦ Confirm that all information is correct. If there are no mistakes, click the 予約する button at the bottom of the page.

## お申込内容をご確認下さい。 内容に間違いがなければページ下段の「予約する」ボタンを<br>クリックして下さい。

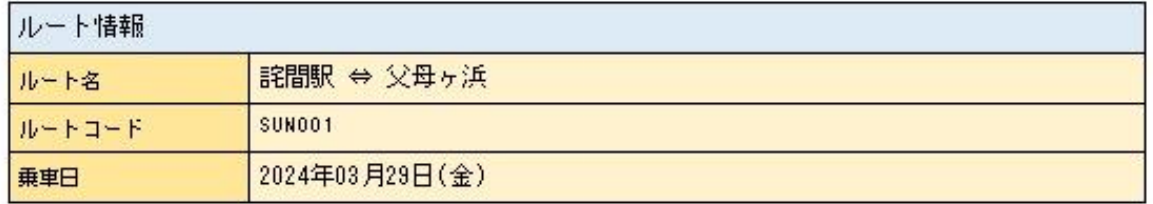

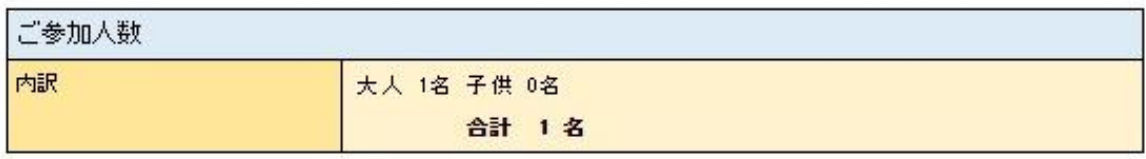

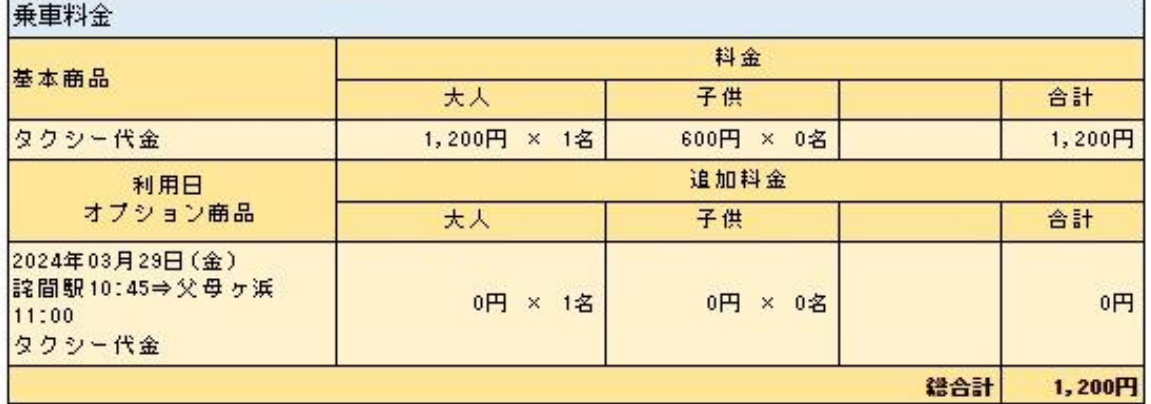

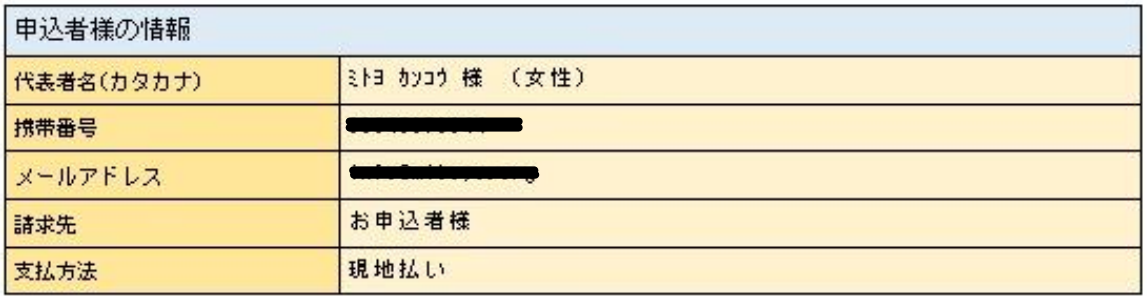

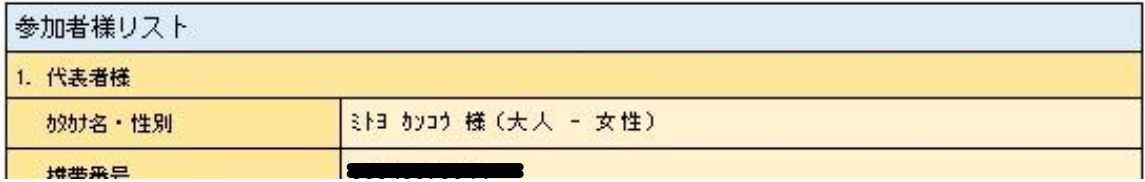

⑧ If you see this page you have successfully made your reservation! Take note of your reservation number and prepare for your trip!

## ご予約の操作は完了しました。<br>もう一度ご確認頂き、必要があれば画面印刷をして保管して下さい。

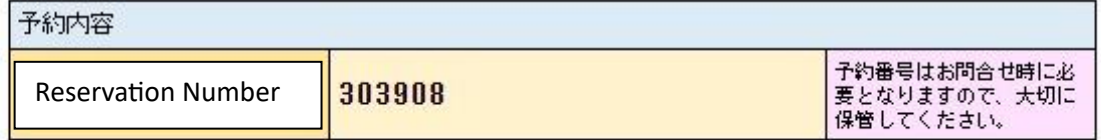

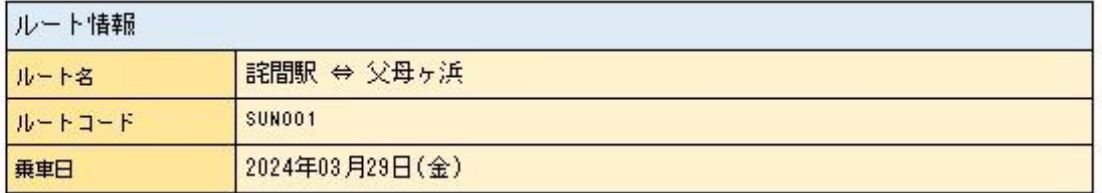

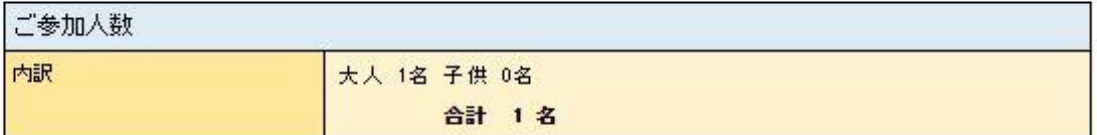

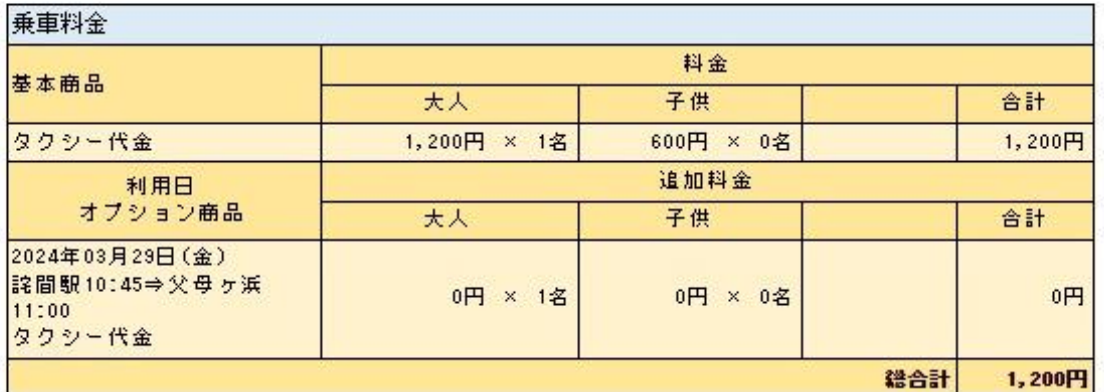

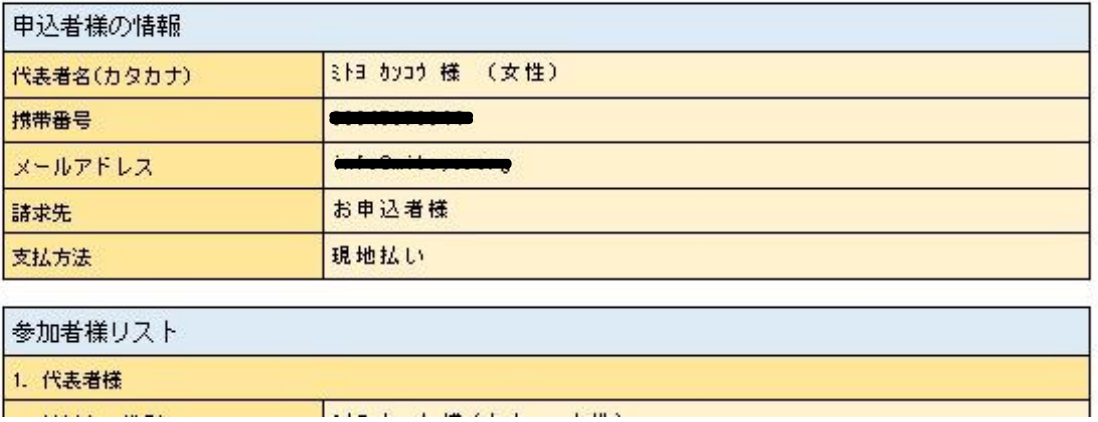